# BI Office Sunburst Quick Start Card

The BI Office **Sunburst** advanced visualization allows users to visually compare two measures and easily identify top drivers. The sunburst is composed of hierarchies in a series of concentric rings where the highest data level appears in the center and each lower hierarchy level radiates outward.

### **Setup**

#### Open a **Data Discovery** report.

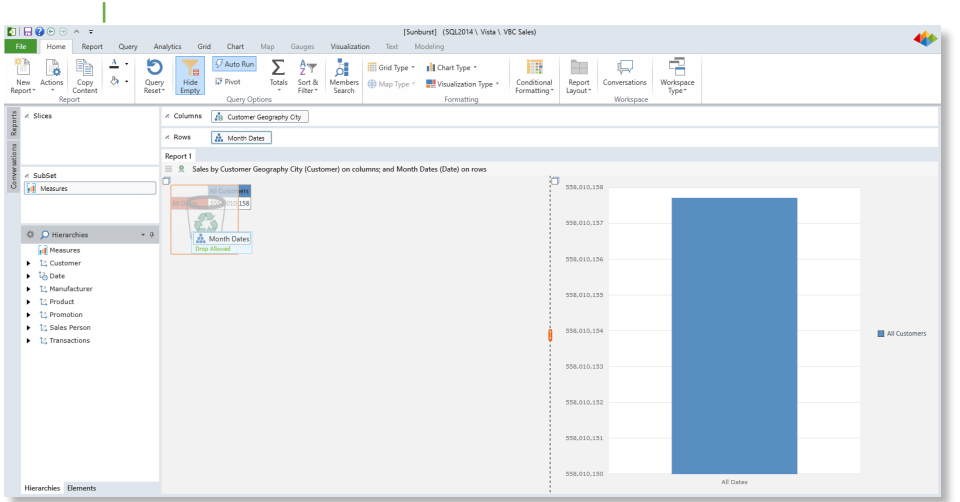

#### Remove default hierarchies then drag **Measures** to **Columns**.

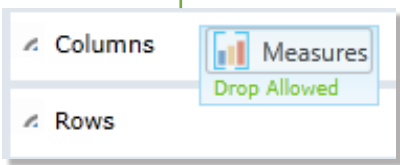

# Select Columns and Row Attributes

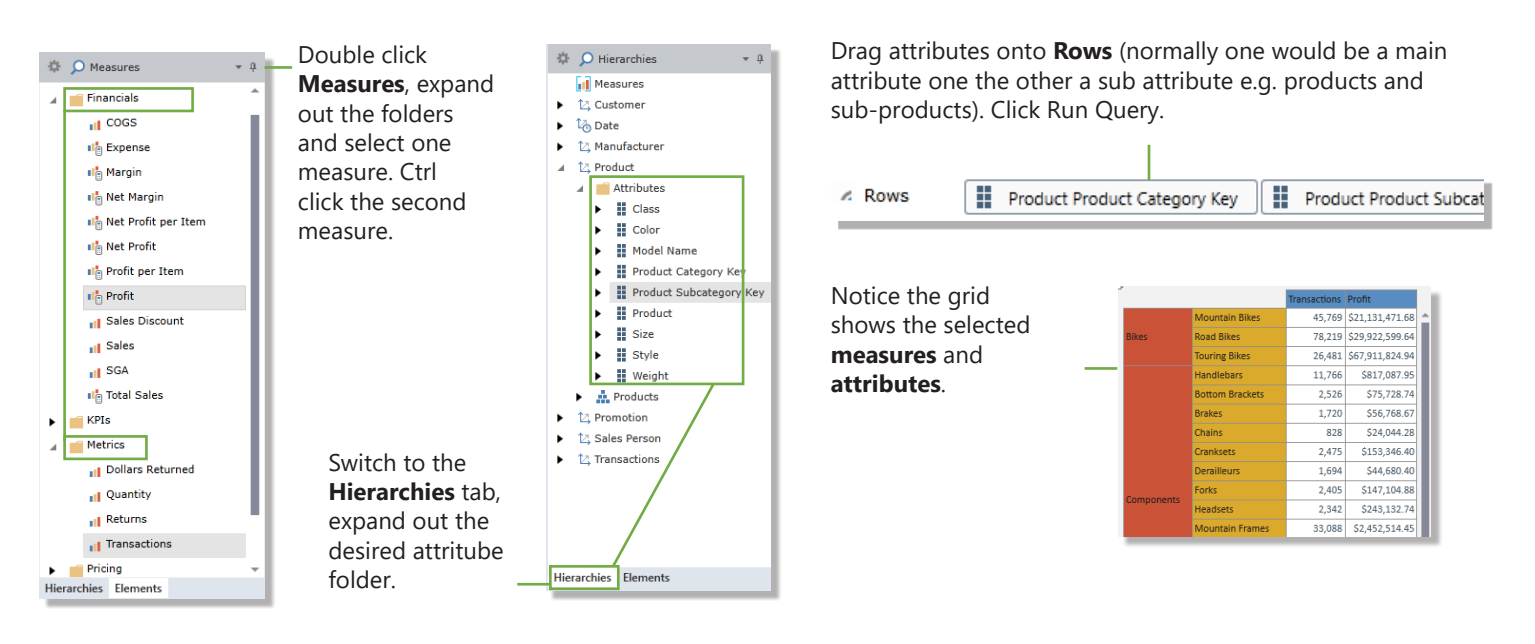

## Change the Report Layout

From the **Home**  tab, click **Report Layout** and choose a single report.

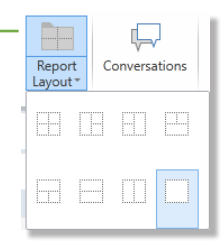

Select **Advanced**, then **Sunburst Flat**.

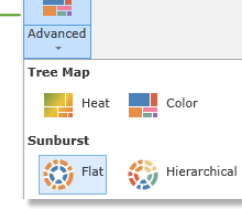

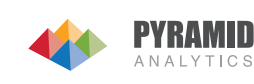

### **Interact with the Sunburst**

See the Sunburst view appear. The **inner ring** contains the main attribute, the **outer ring** contains the sub attribute, and the **middle ring** contains the totals for each measure. By hovering over each **segment**,

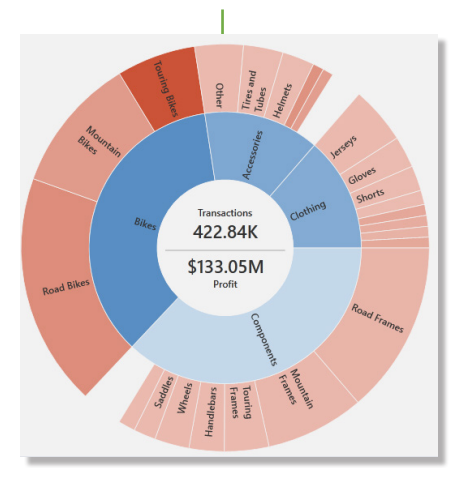

Switch to the **Hierarchial Sunburst** to view top drivers. From the Visualization tab, select the **Type** button, then under Sunburst choose **Hierarchial**.

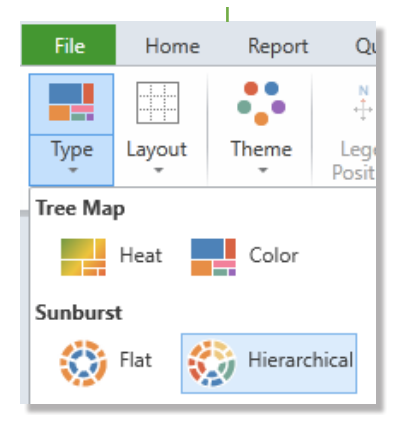

Size Value: Profit  $\overline{\phantom{a}}$   $\overline{\phantom{a}}$  Color Value: Transactions  $\overline{\phantom{a}}$ 

the totals in the middle update to the total for that segment.

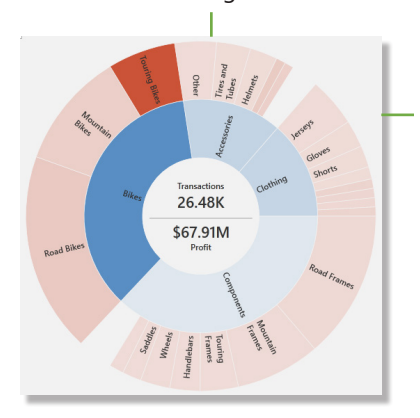

Swap the size and color measures by clicking the double **arrow** between them or by the dropdown **menu**.

The **size** of each segment is based on one measure's value The **color** shade of each segment is based on the other measure with the darkest color reflecting the highest amount.

Notice the Sunburst change the **color** scheme to show the relative **size** and color comparison within each attribute category.

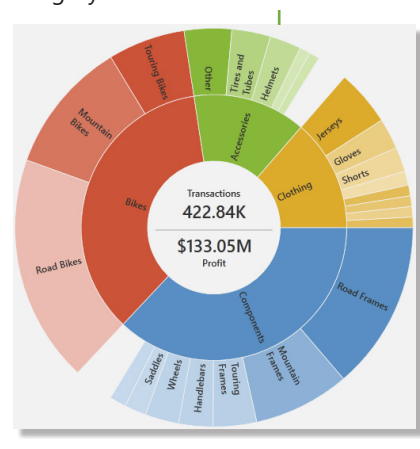

Right click the attribute and choose **Drill Up**. This will show the total for all attributes.

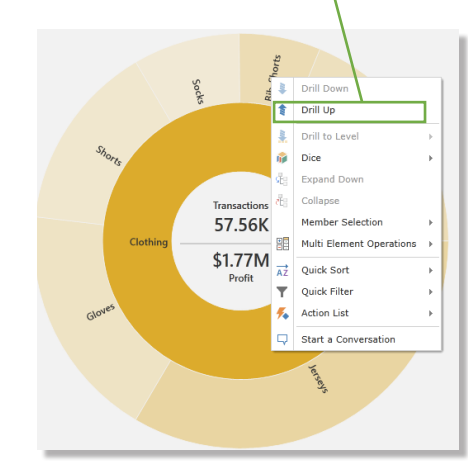

Further interact with the Sunburst by clicking on an **attribute** in the inner ring. This will isloate the attribute and its sub categories. Right click the attribute and choose **Dice**. Then dice to the desired level and see the Sunburst filter and update.

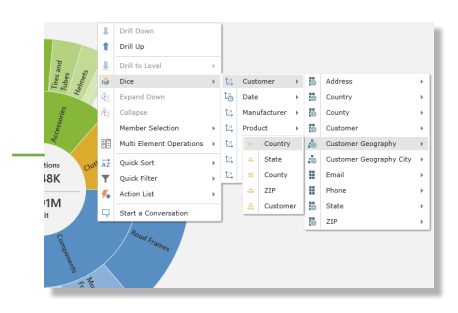

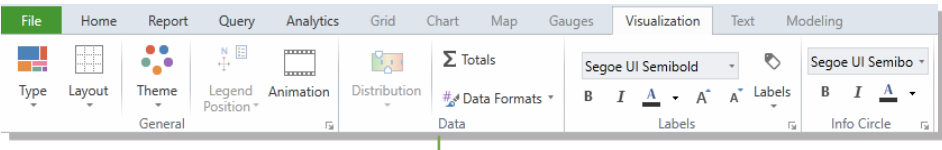

Navigate to the **Visualization** tab. Notice the different formatting options. Change the **Theme** of the Sunburst, format the **text**, add **Animation**, or format the **labels**.

Right click and **Drill Down** to the category level.

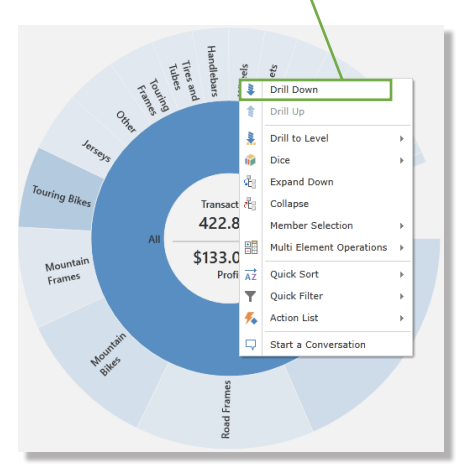

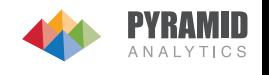